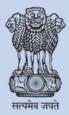

Education Department Government of Gujarat

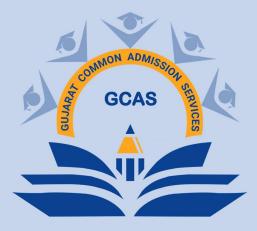

# GENERAL INSTRUCTIONS USER REGISTRATION & ADMISSION PROCESS

**DECEMBER 2023** 

**Prepared by - Department of Education, Government of Gujarat** 

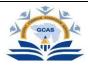

## **General Instructions**

**USER REGISTRATION AND ADMISSION PROCESS** 

### A. New User ID Creation:

- 1. Visit the GCAS website
- 2. Look for an "Apply Now" option or register through the online registration link: "<u>http://gcas.gujgov.edu.in/</u>"

|              |                    | 2          | Registration for Admission    |     |                    | Back To Logi          |
|--------------|--------------------|------------|-------------------------------|-----|--------------------|-----------------------|
| 1            | <b>S</b>           |            | Course Type*                  |     | Applicant Name*    | * Fields are Mandator |
| 0            | N ADMIC            |            | Under Graduate                | *   | AKASH              |                       |
|              | N ADMISSION S      |            | Birth Date*                   |     | Email*             |                       |
| P AR         | SCAS               | 9          | 23-11-2023                    |     |                    |                       |
| 00           |                    |            | Mobile No.*                   |     | Category*          |                       |
|              |                    |            |                               |     | General            | •                     |
|              |                    |            | Gender*                       |     | Time Left: 83 GCAS |                       |
|              | Lat                |            | Male                          | *   | Re-Send OTP        |                       |
| Department o | f Higher Education |            | Enter Email / Mobile OTP No.* |     |                    |                       |
|              |                    |            | Enter OTP                     |     |                    |                       |
|              |                    |            |                               |     |                    |                       |
|              |                    | <i>I</i> T |                               | Sut | omit               |                       |
|              |                    | BU         |                               |     |                    |                       |

- 3. Online registration form filling with the required personal details
  - Name: The student needs to fill in his/her name, exactly as it is mentioned in their HSE Marksheet/ 12<sup>th</sup> Standard Marksheet.
  - Date Of Birth: The student needs to submit the Date of Birth in DD/MM/YYYY format exactly as it is mentioned in their Higher Secondary Examination Marksheet (HSE)/ 10<sup>th</sup> Marksheet.
  - Mobile No: In the format Country Code with the Ten Digit Mobile Number e.g. (91) 9632388997 (the student needs to share a valid mobile number which is easily accessible throughout the admission process)
  - Email ID: The student needs to provide a valid email ID. E.g. <u>abcdef@gmail.com</u>, <u>abcdef@yahoo.com</u> and others.
- 4. Review & final submission
- 5. An OTP will arrive at the registered Email ID and Contact Number.
- 6. ID Creation of the User
- 7. The Username and Password will be sent to the relevant Email ID and Contact Number.
- 8. The student needs to immediately change the password post registration.

Note: A unique student ID will be created post-registration by the website. The student needs to use those credentials (i.e., Username and password) while logging in.

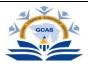

#### **B.** Admission Process:

1. The student needs to login to the portal with the User ID and Password as provided post-registration.

| Important Instructi                                                                                                    | ons          | Ŷ                                           | 2                |            |                |           |
|----------------------------------------------------------------------------------------------------|--------------|---------------------------------------------|------------------|------------|----------------|-----------|
|                                                                                                    |              |                                             |                  | Steps T    | o Complete Reg | istration |
| upplicant must have valid Email Id and<br>upplicant can register only once for san<br>upplicant must have latest Photo and S<br>ninimum size of 50 K.B. | ne Email Id. | GUJARAT COM<br>SERVICES<br>DEPARTMENT OF HI |                  | 🛂 1) Quic  | Registration   |           |
| Applicant must have latest marksheet. I                                                                                                    |              | Login to Your                               | Account          | 2) Profi   | e              |           |
| If Applicable), Cast Certificate (If Applic<br>locument with minimum size of 100 K.I                                                                    | β. Γ         |                                             | Account          | 🞓 3) Acad  | lemic          |           |
|                                                                                                    |              | Lusername                                   |                  | i≡ 4) Choi | e              |           |
|                                                                                                    | [            | Password                                    |                  | 🖌 5) Freez | CAS            |           |
|                                                                                                    |              |                                             | Sorgot Password  | 👼 6) Payn  | ient           |           |
|                                                                                                    |              | Sign in                                     | New Registration |            |                |           |
|                                                                                                    |              | © 2023, G                                   | SAMEON.          |            |                |           |
|                                                                                                    | m            | Developed By: Guj.                          |                  |            |                |           |

- 2. An OTP will arrive at the registered Email ID and Contact Number.
- 3. Post Login, the student will be able to access the application form.
- 4. The student will have to shortlist the course/s and the Universities/ Colleges offering respective courses in the state. The student may choose as many streams, courses or universities/ colleges as they wish.

|                  |                                      |                | Applicant Choice Details                                                |          |                         |                           |              |               |
|------------------|--------------------------------------|----------------|-------------------------------------------------------------------------|----------|-------------------------|---------------------------|--------------|---------------|
| TFilte           | ers                                  |                |                                                                         |          |                         |                           | * Field      | ls are Mandat |
| University Name* |                                      | District Name* | College Type *                                                          |          |                         |                           |              |               |
| Please Select 👻  |                                      | Please Select  | Please Select                                                           |          |                         |                           |              |               |
| Sr No.           | ilable Choice<br>University Nam      |                | College Name                                                            | Porgan   |                         | istrict Name              | College Type | Add           |
| 1                | VEER NARMAD SOUTH GUJARAT UNIVERSITY |                | NAVYUG SCIENCE COLLEGE, SURAT.                                          | BACHELO  |                         | SURAT                     | GOVERNMENT   | 0             |
| 2                | BHAKTA KAVI NARSINH MEH              | A UNIVERSITY   | BAHAUDDIN SCIENCE COLLEGE                                               | BACHELOP | BACHELOR OF ARTS JU     |                           | GOVERNMENT   | 0             |
| Sele             | cted Choice<br>University Name       |                | College Name                                                            |          | Porgam Name             | District Name             | College Type | Remov         |
| 1                | SHRI GOVIND GURU UNIVERSITY          |                | SHETH P. T ARTS & SCIENCE COLLEGE, GODHRA                               |          | BACHELOR OF ARTS GODHRA |                           | GOVERNMENT   | •             |
|                  | SARDAR PATEL UNIVERSITY              | SHRI R. P. ART | SHRI R. P. ARTS, K. B. COMMERCE & SMT. B. C. J. SCI. COLLEGE - KHAMBHAT |          |                         | BACHELOR OF ARTS KHAMBHAT |              | •             |

5. Post-selection of the courses and their relevant Universities/ Colleges, the student will need to fill out an application form.

|                            |                     | Appli       | cant Profile        |           |          |                                |  |
|----------------------------|---------------------|-------------|---------------------|-----------|----------|--------------------------------|--|
| Basic Details              |                     |             |                     |           |          | * Fields are Mandato           |  |
| Applicant Name*            | Birth Date          |             | Email*              |           |          |                                |  |
| KASH 23-11-2               |                     | 023         | skyp11999@gmai      | il.co     | m        |                                |  |
| Aobile No.*                | bile No.* Category* |             | Gender*             |           |          |                                |  |
| 9727699820 Open            |                     |             | ✓ Male              |           |          | ·                              |  |
| Disability*                | Father Nar          |             | Mother Name*        |           |          | Choose File login.png          |  |
| None                       |                     |             | P                   |           |          |                                |  |
| Alternate Mobile No.*      | Aadhar No           |             | ABC Id*             | ABC Id*   |          | <u>2</u>                       |  |
| 3333333333                 |                     |             | 8999999999999999999 | 9999      | 999      |                                |  |
|                            |                     |             | Invalid Aadhar No   |           |          | Choose File gicas_quick_regi.p |  |
| Course Type"               |                     |             |                     |           |          |                                |  |
| Under Graduate             | ~                   |             |                     |           |          |                                |  |
|                            |                     |             |                     |           |          |                                |  |
| Communication Address Deta | ails                |             |                     |           |          | * Fields are Mandata           |  |
| ddress*                    | .s*                 |             |                     | State*    |          | 1.00000                        |  |
| gandhinagar                |                     | India       |                     | ✓ Gujarat |          | -                              |  |
|                            | 4                   |             |                     |           |          |                                |  |
| District*                  |                     | Taluka*     |                     |           | PinCode* |                                |  |
| Gandhinagar 👻              |                     | Gandhinagar |                     | ✓ 122222  |          |                                |  |

- 6. While filling out the application form, a few things are to be considered:
  - Name: The student's name should be as per the Higher Secondary Examination (HSE) Marksheet/12<sup>th</sup> Marksheet.
  - **Date of Birth:** The date of birth should be as mentioned in the 10<sup>th</sup> Marksheet / School Leaving Certificate.
  - Category: Relevant document proofs for the category need to be uploaded by the students of EWS (Economically Weaker Section) of General Category, SC (Scheduled Caste), ST (Scheduled Tribe), OBC (Other Backward Caste) & SEBC (Socially and Economically Backward Class category and Nomadic Tribes and De-notified Tribes.

|                                   | Academic Details               |                        |
|-----------------------------------|--------------------------------|------------------------|
| iAiH.S.C. Details                 |                                | * Fields are Mandato   |
| Last Qualifying H.S.C Exam Board* | H.S.C. Passing Year*           | H.S.C. Passing Month * |
| GSH5EB ~                          | Please Select 👻                | Please Select 👻        |
| H.S.C. Theory Obtained Marks *    | H.S.C. Theory Total Marks *    | Theory Percentage *    |
| H.S.C. Aggregate Obtained Marks * | H.S.C. Aggregate Total Marks * | Aggregate Percentage * |
| Ins.S.C. Details                  | S.S.C. Passing Year*           | * Fields are Mondato   |
| Please Select Y                   | Please Select ~                | Please Select 🗸        |
| S.S.C. Theory Obtained Marks •    | S.S.C. Theory Total Marks •    | Theory Percentage *    |
| S.S.C. Aggregate Obtained Marks * | S.S.C. Aggregate Total Marks * | Aggregate Percentage * |
|                                   |                                |                        |

1. Review of the filled application form. (It is recommended to revisit the entire application form before final submission)

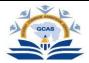

- 2. Application fee payment through the provided Payment Gateway link. (One-time application fee payment for the selection of unlimited Universities/ Colleges, Streams, and Courses).
- 3. The filled application form will automatically be sent to the respective email ID of the student.

|                       | Application Paymer                                                                                                    | t                                                                           |
|-----------------------|----------------------------------------------------------------------------------------------------|-----------------------------------------------------------------------------|
| 🖬 Initiate Payment    |                                                                                                    |                                                                             |
| Course Type :         | Under Graduate                                                                                                    |                                                                             |
| Application No. :     | 230000004                                                                                                    |                                                                             |
| Applicant Name :      | Bhil Mahesh                                                                                                    |                                                                             |
| Fee Amount :          | 125.00                                                                                                    |                                                                             |
| 2024, <b>GCAS</b>     |                                                                                                    |                                                                             |
| Final submission by t | he student.                                                                                                    | Developed By: Guji, Info Petro                                              |
|                       |                                                                                                    | Developed By: Guj. Into Petro                                               |
| Final submission by 1 | he student.<br>Application Freeze                                                                                                    |                                                                             |
| Final submission by 1 | Application Freeze<br>d correct to the best of my knowledge and belief. I have read admiss<br>n of any information provided by me. I do understand that the adm<br>ing my admission shall be final and I shall be liable by its decision. Fi<br>g is banned and if I found guilty, I shall be liable for punishments und                                                 |                                                                             |
| Final submission by 1 | Application Freeze<br>d correct to the best of my knowledge and belief. I have read admiss<br>n of any information provided by me. I do understand that the adm<br>ing my admission shall be final and I shall be liable by its decision. Fi<br>g is banned and if I found guilty, I shall be liable for punishments und                                                 | Application Status Profile Academic Choice Freeze Payment Welcome, 23000000 |
| Final submission by 1 | Application Freeze<br>d correct to the best of my knowledge and belief. I have read admiss<br>n of any information provided by me. I do understand that the adm<br>ng my admission shall be final and I shall be liable by its decision. F<br>g is banned and if I found guity. I shall be liable for punishments und<br>with % of disability certificate is compulsory. | Application Status Profile Academic Choice Freeze Payment Welcome, 23000000 |

5. Submitted applications will be sent to all the Universities/ Colleges chosen by the student.

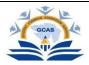

- 6. Each University/ College will create separate merit lists of the students. The University/ College may be asked to create a merit list and send emails to the students as per their merit list.
- 7. Based on the merit list, the chosen student will visit the University/ College for document verification and fee submission.
- 8. University/ College will confirm and enrol the student.

**Password Reset:** The student may reset their password at any time following the steps as mentioned below:

1. Click on the Forgot Password tab available on the Login Page.

|  |                                                                        | 2 2 2      |
|--|------------------------------------------------------------------------|------------|
|  | GUJARAT COMMON ADMISSION<br>SERVICES<br>DEPARTMENT OF HIGHER EDUCATION |            |
|  | Forgot Password                                                        | S C ADMISS |
|  | Email Id Application No                                                | GCAS       |
|  | Submit Back to Login                                                   |            |
|  | © 2023,GCAS.<br>Developed By, Guj, Info Petro Ltd.                     |            |
|  |                                                                        |            |

- 2. Enter the Email ID, Application No. and Date of Birth of the User Student and click on Submit Button.
- 3. An OTP will arrive at the registered Email ID or Contact Number.
- 4. Reset the password

#### **Other Important Instruction:**

- 1. It is mandatory to answer all the questions before the final submission.
- 2. Always make sure to provide an updated email ID and Contact number. All updates regarding the application form will be sent to this number.
- 3. It is mandatory for the student to submit an active contact number of parents/ guardians.
- 4. It is mandatory to enter all the qualification-related details correctly. This helps Universities/ Colleges in shortlisting the submitted application forms.
- 5. The student needs to visit the University/College after receiving an email from the chosen list of Universities/Colleges for document verification and final enrolment.
- 6. Disability: If a student is differently abled, then he/she needs to submit a certificate of more than 45% of Physical Disability.

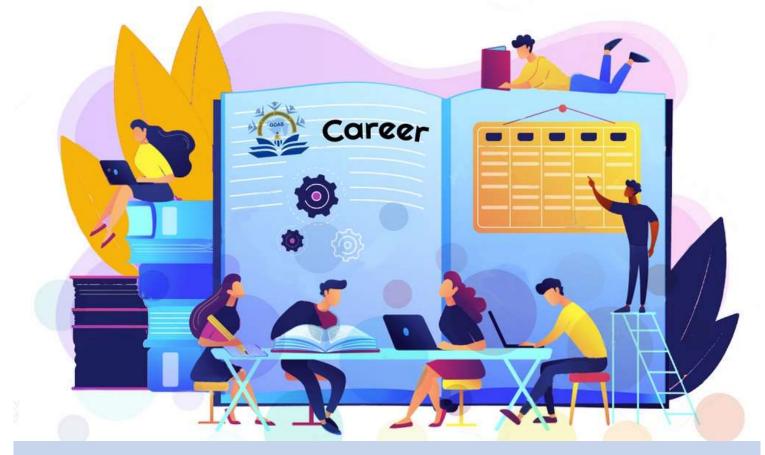

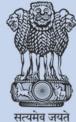

Education Department Government of Gujarat

GUJARAT COMMON ADMISSION SERVICES Commissionerate of Higher Education, 2nd Floor, Block No. 12, Dr.Jivraj Mehta, Gandhinagar. 382021 E-mail: <u>sup port-gcas@gujgov.edu.in</u> | <u>9274100797</u>